# CONTACT INFORMATION

### How to Update Your Email Address, Phone Number and/or Main Address

**2**

#### [GO TO: Employee Self Service Home > Main Menu >](www.rfsuny.org/certify) Employee Self Service > My Contact Information

#### **To Update Your Email Address:**

- 1. Click **Update** in the Basic Details section.
- 2. Select "Enter new information because of a real change to the current details (e.g. because of a change in marital status)" and click **Next**.
- 3. Update your email address and click **Next**.
- 4. You will be taken to the My Contact Information: W-2 Distribution Option page. If you want to change how you receive your W-2 as a result of your email change, refer to How to Change the Way You Receive Your W-2 on page 4.2. Otherwise, click **Next**.
- 5. On My Contact Information: Review page, confirm your changes are accurate. To make changes, click **Back**. To continue, click **Submit**.
- 6. On the Confirmation page, click **Return to Overview** to return to the My Contact Information page.

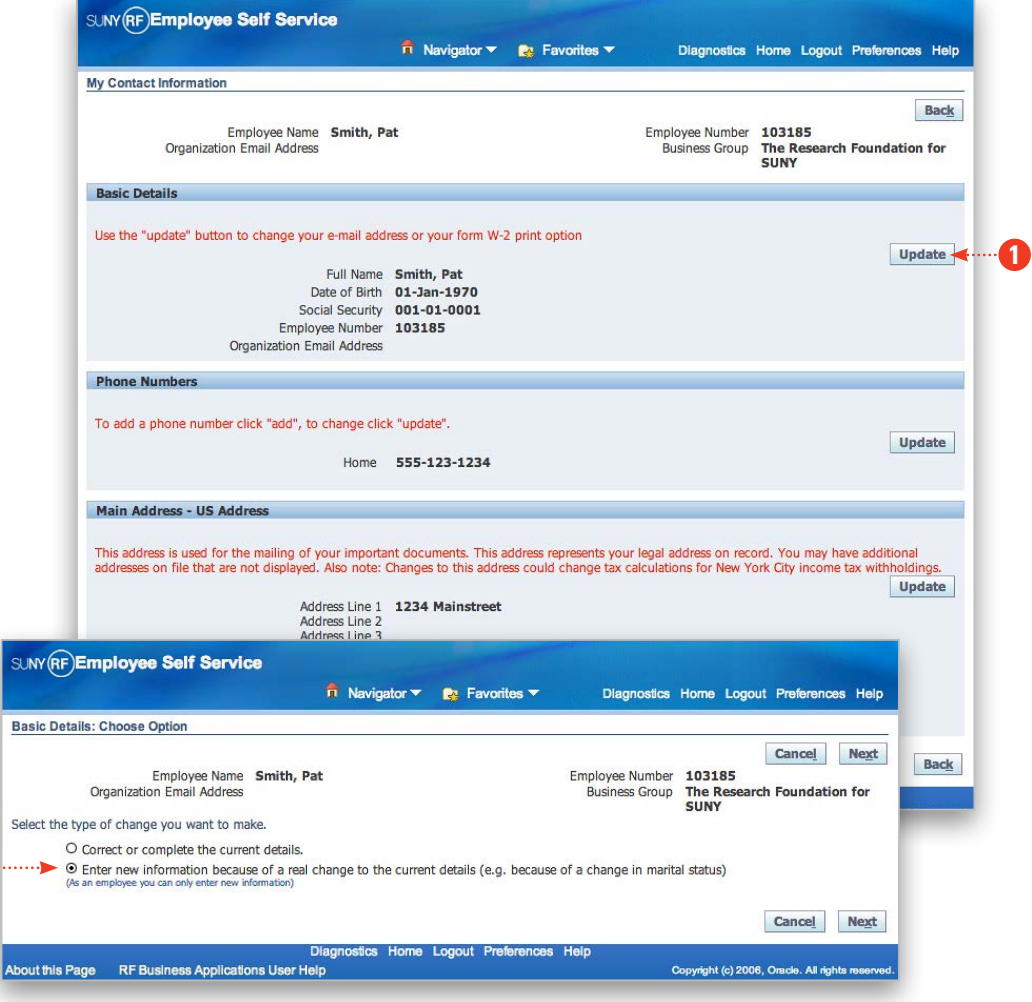

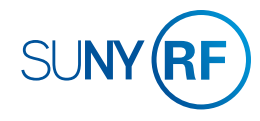

## CONTACT INFORMATION How to Update Your Email Address, Phone Number and/or Main Address

**2**

#### [GO TO: Employee Self Service Home > Main Menu >](www.rfsuny.org/certify)  Employee Self Service > My Contact Information

#### **To Update Your Phone Number(s):**

- 1. Click **Update** in the Phone Numbers section.
- 2. Update your phone numbers as needed and click **Next**.
- 3. On the My Contact Information: Review page, confirm your changes are accurate. To make changes, click **Back**. To continue, click **Submit**.
- 4. After the Confirmation page, click **Return to Overview** to

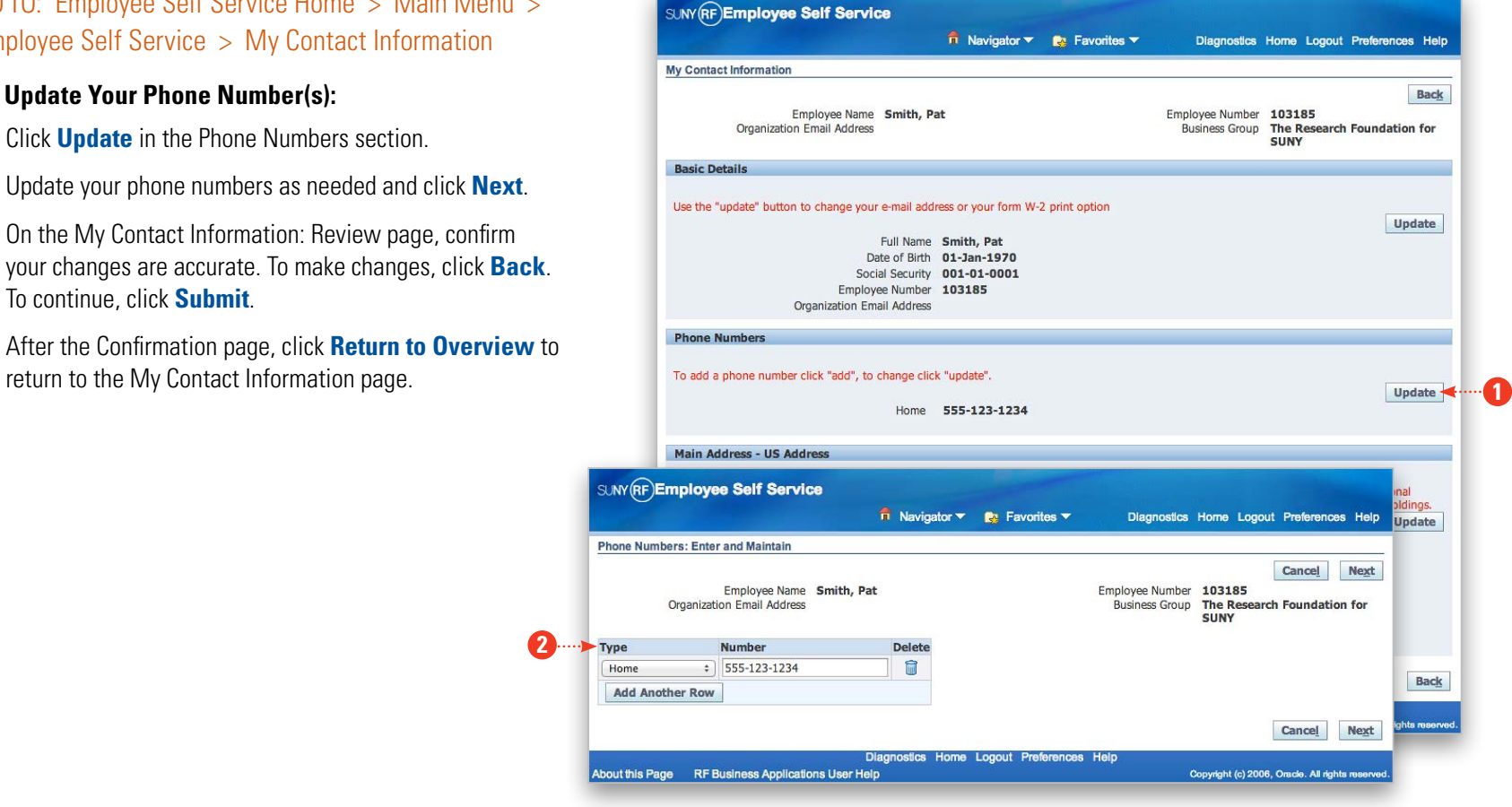

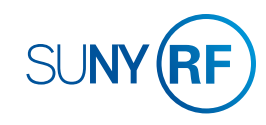

# CONTACT INFORMATION

### How to Update Your Email Address, Phone Number and/or Main Address

**2**

#### [GO TO: Employee Self Service Home > Main Menu >](www.rfsuny.org/certify)  Employee Self Service > My Contact Information

#### **To Update Your Main Address:**

- 1. Click **Update** in the Main Address section.
- 2. To make any changes to your address, select "Enter a new address if you have moved." Note that you cannot select "Correct or amend this address." Click **Next**.
- 3. On the My Contact Information: Review page, confirm your changes are accurate. To make changes, click **Back**. To continue, click **Submit**.
- 4. After the Confirmation page, click **Return to Overview** to return to the My Contact Information page.

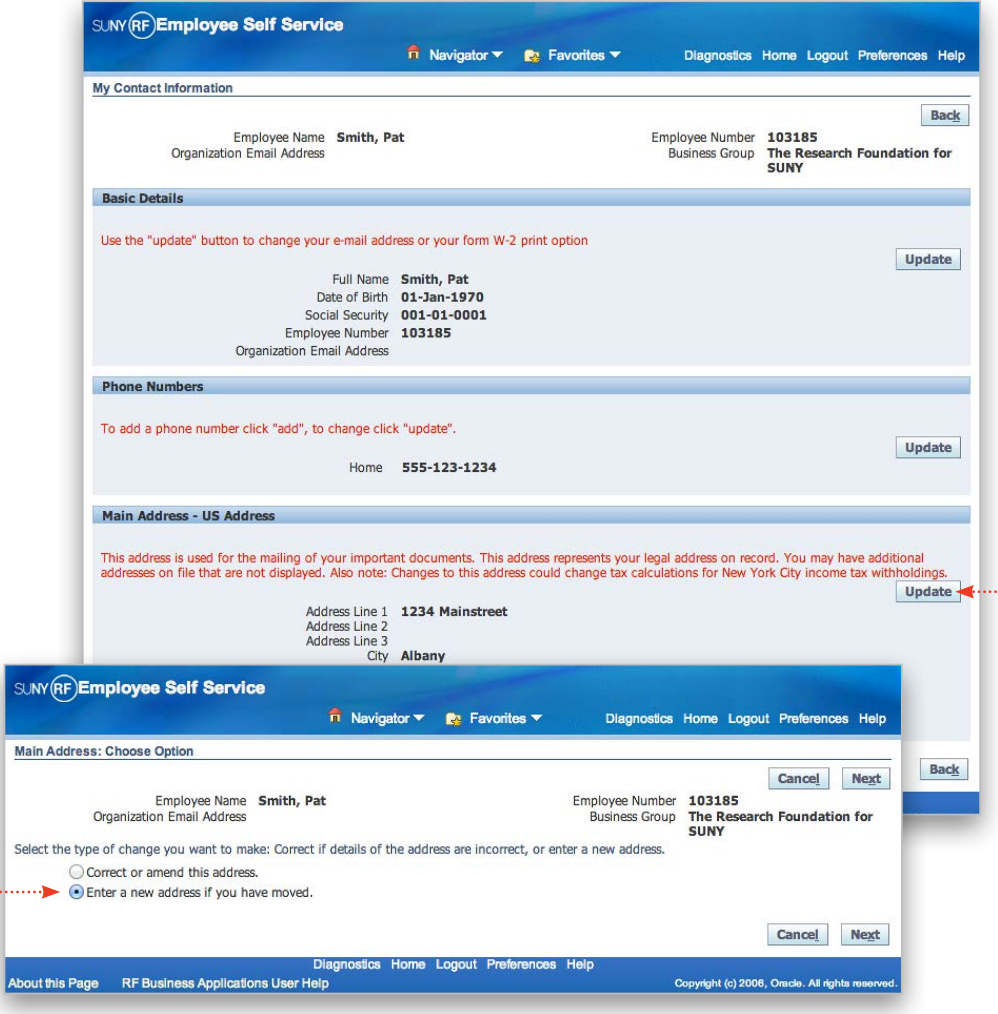

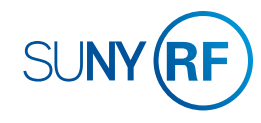

**1**